### **Commissioning Guide for Vigilohm IFL12H**

Electrical equipment should be installed, operated, serviced, and maintained only by qualified personnel. No responsibility is assumed by Schneider Electric for any consequences arising out of the use of this material.

#### **About this guide**

This guide explains about the commissioning procedure of Vigilohm IFL12H.

Throughout this guide, the term "device" refers to Vigilohm IFL12H.

For detailed installation and operating instructions, including safety messaging, read the device instruction sheets and user manual.

#### **Document Reference**

| Title                              | Number     |
|------------------------------------|------------|
| Instruction Sheet: Vigilohm IFL12H | QGH34270   |
| User Manual: Vigilohm IFL12H       | 7EN02–0407 |

Schneider Electric 35 rue Joseph Monier 92500 Rueil Malmaison – France Phone: + 33 (0) 1 41 29 70 00

www.se.com

As standards, specifications, and design change from time to time, please ask for confirmation of the information given in this publication.

© 2019 – 2020 . All rights reserved.

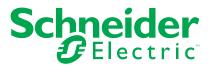

## Automatic commissioning

1. Connect toroid and turn on the power supply.

**NOTE:** At first power up, the device performs automatic commissioning. You can connect from 1 to 12 toroids as per the requirement.

The device displays **Detecting Toroid** message with a percentage progress bar.

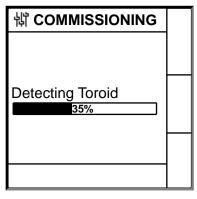

• If toroid is detected, the **Commissioning** screen displays. An example of all 12 toroids connected and detected is as follows:

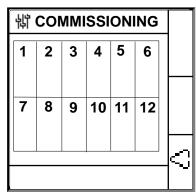

**NOTE:** If you have connected a toroid which is not one of the recommended toroids, then the device should be manually commissioned. See Manual commissioning, page 3. Refer to the Vigilohm catalog for the most up to date listing of compatible toroids.

• If toroid is not detected, the No Toroid message displays.

| <b>\If COMMISSIONING</b> |  |
|--------------------------|--|
|                          |  |
| No Toroid                |  |
|                          |  |
|                          |  |

Perform one of the following action:

- Check if the toroid is properly connected and navigate to Menu > Settings > Commission > Auto. The device performs automatic commissioning.
- The connected toroid is not one of the recommended toroids. The device should be manually commissioned. See Manual commissioning, page 3.

**NOTE:** Refer to the Vigilohm catalog for the most up to date listing of compatible toroids.

- 2. You can check the wiring of the system. To check, see Checking wiring connection, page 6. If you do not want to check, ignore this step and continue to next step.
- 3. Press button.

The device exits the commissioning mode and displays **Summary** screen. An example of all 12 toroids connected and detected is as follows:

NOTE: The clock icon flashes to show that date and time needs to be set.

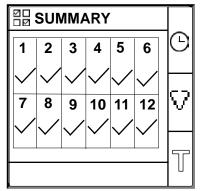

#### NOTE:

- The device automatically exits commissioning mode after one hour if manual exit is not performed.
- If you have connected a new toroid or replaced a toroid, navigate to Menu > Settings > Commission > Auto. The device performs automatic commissioning.

## **Manual commissioning**

The device must be manually commissioned if the connected toroid is not one of the recommended toroids.

**NOTE:** Refer to the Vigilohm catalog for the most up to date listing of compatible toroids.

1. Navigate to Menu > Settings > Commissioning > Manual.

The **Manual** screen displays the channel grid and a flashing dot on the channel 1 grid. This indicates the channel 1 is selected.

| খ MANUAL |   |   |    |    |    |   |
|----------|---|---|----|----|----|---|
| 1        | 2 | 3 | 4  | 5  | 6  |   |
| 7        | 8 | 9 | 10 | 11 | 12 | δ |
|          |   |   |    |    |    | 9 |

- 2. Perform any one of the following:
  - To commission channel 1, press 🕤 button.
  - To commission other channels, press D button to navigate to the desired channel and press D button.
  - To commission all channels, press 🗉 button and press 💬 button.

The Toroid Turns screen displays.

For individual channel:

| 锴 TOROID TURNS ? | 1 |   |
|------------------|---|---|
| Turns:           | 0 |   |
|                  |   |   |
|                  |   |   |
|                  |   |   |
|                  |   |   |
|                  |   | ଚ |
| CHANNEL - 1      |   | 2 |

For all channels:

| 销 TOROID TURNS |   |
|----------------|---|
| Turns: 0       |   |
|                |   |
|                |   |
|                |   |
|                | ଚ |
| ALL CHANNELS   |   |

3. Press the ٵ button.

The Toroid Turns screen displays the toroid turns value.

| 詂 TOROID TURNS |   |
|----------------|---|
|                | ≎ |
| 000            | 3 |
|                | ø |

4. Set the toroid turns (Allowed values: 300 to 3000) using the contextual menu buttons <1 and <2.

 Press the button to save the toroid turns. A message Saved displays.

| 谢 TOROID TURNS |                    |
|----------------|--------------------|
|                | ♦                  |
| Saved          | $\bigtriangledown$ |
|                | ø                  |

6. Press Esc button.

The **Manual** screen displays with the channel grid and a flashing dot on the channel 1 grid. This indicates the channel 1 is selected.

7. Perform Step 2 to Step 6 for other non commissioned channels.

## **Checking wiring connection**

You can check the wiring of the system once the toroid has been commissioned. Performing this check successfully confirms that the wiring of the device is proper and the device is ready to use.

You can perform any of the following checks:

- You can induce one dummy fault on one channel. You can perform this check for all channels sequentially. See Inducing one dummy fault, page 6.
- You can induce two dummy faults simultaneously on two channels. See Inducing two dummy faults, page 7.

**NOTE:** You are strongly advised not to induce more than one zero-impedance dummy fault.

#### Inducing one dummy fault

- 1. Induce a dummy fault on one of the channel. For example: Channel 12.
  - The device displays the insulation alarm on the detected channel 12, the **alarm LED** turns **ON**, and the **no alarm LED** turns **OFF**.

Channel 12 displaying fault in **Commissioning** screen is as follows:

| <b>\  COMMISSIONING</b> |   |   |    |    |    |   |
|-------------------------|---|---|----|----|----|---|
| 1                       | 2 | 3 | 4  | 5  | 6  |   |
| 7                       | 8 | 9 | 10 | 11 | 12 |   |
|                         |   |   |    |    |    | 5 |

2. Recover the dummy fault on channel 12.

The device returns to toroid detected state, the **alarm LED** turns **OFF**, and the **no alarm LED** turns **ON**.

The **Commissioning** screen in toroid detected and no fault state is as follows:

| ւկե  | 0 |   | 661 |    | ING |   |
|------|---|---|-----|----|-----|---|
| Tişi |   |   | 331 |    | ING |   |
| 1    | 2 | 3 | 4   | 5  | 6   |   |
| 7    | 8 | 9 | 10  | 11 | 12  |   |
|      |   |   |     |    |     | 5 |

#### Inducing two dummy faults

1. Induce a dummy fault on one of the channel. For example: Channel 12.

The device displays the insulation alarm on the detected channel 12, the **alarm LED** turns **ON**, and the **no alarm LED** turns **OFF**.

Channel 12 displaying fault in **Commissioning** screen is as follows:

2. Induce a dummy fault on another channel. For example: Channel 7.

The device displays the insulation alarm on the detected channels 7 and 12, the **alarm LED** remains **ON**, and the **no alarm LED** remains **OFF**.

Channels 7 and 12 displaying fault in Commissioning screen is as follows:

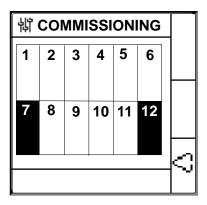

**NOTE:** If both the induced dummy faults are zero-impedance fault, then the device displays the insulation alarm on one channel only either channel 7 or 12.

3. Recover the dummy fault on channel 7.

The insulation alarm on the channel 7 is recovered. Because the dummy fault still exist on channel 12, the device displays the insulation alarm on channel 12, the **alarm LED** remains **ON**, and the **no alarm LED** remains **OFF**.

Channel 12 displaying fault in **Commissioning** screen is as follows:

| III COMMISSIONING |   |   |    |    |    |   |  |
|-------------------|---|---|----|----|----|---|--|
| 1                 | 2 | 3 | 4  | 5  | 6  |   |  |
|                   |   |   |    |    |    |   |  |
| 7                 | 8 | 9 | 10 | 11 | 12 |   |  |
|                   |   |   |    |    |    |   |  |
|                   |   |   |    |    |    | 3 |  |
|                   |   |   |    |    |    |   |  |

4. Recover the dummy fault on channel 12.

The device returns to toroid detected state, the **alarm LED** turns **OFF**, and the **no alarm LED** turns **ON**.

The **Commissioning** screen in toroid detected and no fault state is as follows:

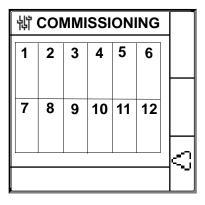

### Setting date and time

Setting date and time ensures timestamps for the proper logs.

1. Press the flashing 🕒 button.

**NOTE:** The clock icon flashes to show that date and time needs to be set. The **DATE/TIME** screen displays.

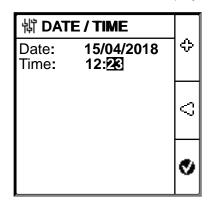

2. Set the date and time using the contextual menu buttons  $\leq$  and  $\oplus$ .

Press button to save the date and time.
 A message Saved displays.

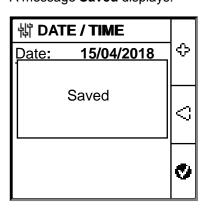

The Summary screen displays.

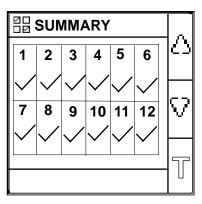

# **Configuring network parameters**

1. Navigate to Menu > Settings > Network.

The NETWORK screen displays.

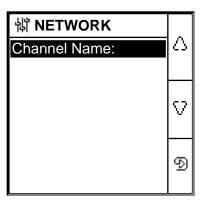

2. Modify the parameters value as per the following table:

**NOTE:** Use the contextual menu buttons to modify the parameters value.

| Parameter       | Allowed Values                                                                                                    | Default Value                                     | Description                                                                                                    |
|-----------------|----------------------------------------------------------------------------------------------------|---------------------------------------------------|----------------------------------------------------------------------------------------------------|
| Channel<br>Name | <ul> <li>The allowed characters are:</li> <li>A to Z</li> <li>a to z</li> <li>0 to 9</li> <li>Special characters (Hyphenminus (-), Slash (/), Percent (%), Full stop (.), (blank))</li> </ul> | CHANNEL – 1 to<br>CHANNEL – 12 for<br>12 channels | Set the channel name of your preference for all 12 channels.<br><b>NOTE:</b> The channel name can be set only in English.<br>The length of the channel name is automatically adjusted<br>depending on the character selection. For example, if the<br>channel name contains only the character "W", then the<br>maximum length is 8 characters and if the channel name<br>contains only the character "I", then the maximum length is 18<br>characters. |

## **Configuring insulation alarm parameters**

1. Navigate to Menu > Settings > Ins. Alarm.

The **INS. ALARM** screen displays with the channel grid and a flashing dot on the channel 1 grid. This indicates the channel 1 is selected.

| 龄 INS. ALARM |             |   |    |    |    |   |
|--------------|-------------|---|----|----|----|---|
| 1            | 1 2 3 4 5 6 |   |    |    |    |   |
| •<br>7       | 8           | 9 | 10 | 11 | 12 | S |
|              |             |   |    |    |    | 9 |

- 2. Perform any one of the following:
  - To modify the value for channel 1, press 🕥 button.
  - To modify the value for other channels, press button to navigate to the desired channel and press button.
  - To modify the value for the all channels, press is button and press button.

The INS. ALARM screen displays.

For individual channels:

| 锴 INS. ALARM   1         |   |
|--------------------------|---|
| Ins.Alarm: 50 k $\Omega$ |   |
|                          |   |
|                          |   |
|                          |   |
|                          | _ |
| CHANNEL - 1              | 9 |

For all channels:

| 罉 INS. ALARM     |   |
|------------------|---|
| Ins.Alarm: 50 kΩ |   |
|                  |   |
|                  |   |
|                  |   |
|                  |   |
|                  | Ð |
| ALL CHANNELS     |   |

3. Modify the parameters value as per the following table:

NOTE: Use the contextual menu buttons to modify the parameters value.

| Parameter  | Allowed Values | Default Value | Description                                     |
|------------|----------------|---------------|-------------------------------------------------|
| Ins. Alarm | 50200 kΩ       | 50 kΩ         | Select the value of insulation alarm threshold. |

# **Configuring input output parameters**

1. Navigate to Menu > Settings > I/O Config.

The I/O CONFIG screen displays.

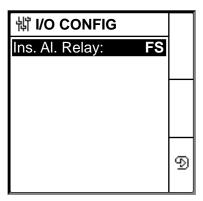

2. Modify the parameters value as per the following table:

**NOTE:** Use the contextual menu buttons to modify the parameters value.

| Parameter      | Allowed Values                                             | Default Value | Description                                                                                                    |
|----------------|------------------------------------------------------------|---------------|----------------------------------------------------------------------------------------------------|
| Ins. Al. Relay | <ul> <li>Std. (Standard)</li> <li>FS (Failsafe)</li> </ul> | FS (Failsafe) | Select the mode of insulation alarm relay depending on the status of insulation. Refer user manual for more information. |

## **Configuring Modbus parameters**

1. Navigate to **Menu > Settings > Modbus**.

The Modbus screen displays.

| 的 MODBUS  |       |            |
|-----------|-------|------------|
| Address:  | 1     | $ \Delta $ |
| Baudrate: | 19200 |            |
| Parity:   | Even  | v          |
|           |       | 9          |

2. Modify the parameters value as per the following table:

**NOTE:** Use the contextual menu buttons to modify the parameters value.

| Parameter | Allowed Values                    | Default Value | Description                         |
|-----------|-----------------------------------|---------------|-------------------------------------|
| Address   | 1247                              | 1             | Select the required Modbus address. |
| Baudrate  | 4800     9600     19200     38400 | 19200         | Select the required baud rate.      |
| Parity    | Even     Odd     None             | Even          | Select the required parity.         |